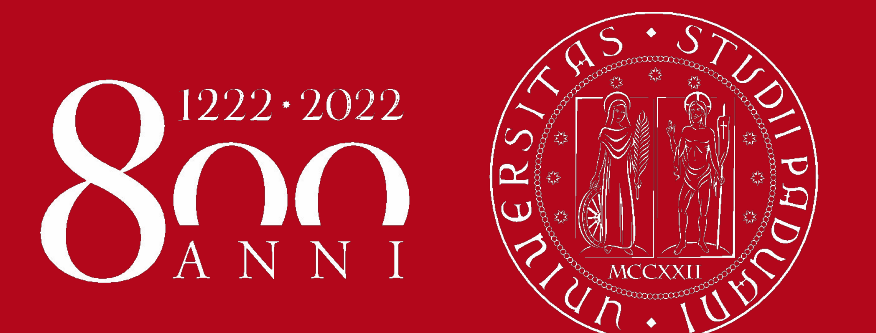

# Didattica duale AA 2020-21 Secondo semestre Dipartimento FISPPA

Cristina Paulon, Francesco Carbone, 22 febbraio 2021

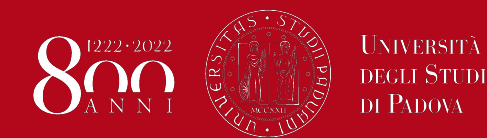

Dipartimento di Filosofia, Sociologia Pedagogia e Psicologia Applicata - FISPPA

# **Didattica duale**

## **Evento Zoom**

Predisposizione **Durante** Registrazione (pubblicazione)

## **Attrezzature in aula**

Box ingegnerizzato Connessioni

**Moodle Easybadge**

Integrazione **Strumenti** 

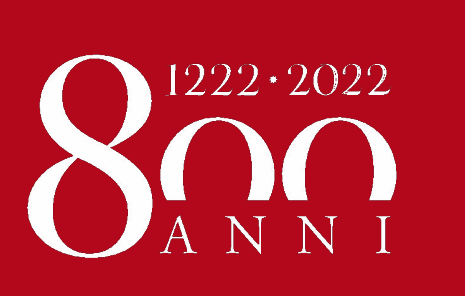

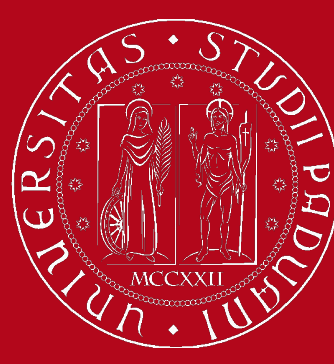

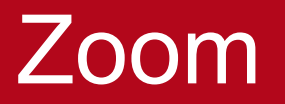

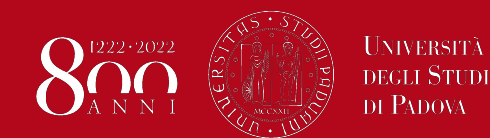

# **Predisposizione evento**

- 3 sistemi:
	- **○ Moodle**
	- Applicazione
	- <https://unipd.zoom.us>
- **Ricorrente**
- No fixed time
- **ID** generato automaticamente
- Login su

<http://mediaspace.unipd.it/>

# **Sicurezza**

- Passcode
	- Obbligatorio (Moodle)
	- Nell'indirizzo
	- Problemi iOS/MacOS
- Waiting room
- NO Permetti

collegamento sempre

● Silenzia all'entrata

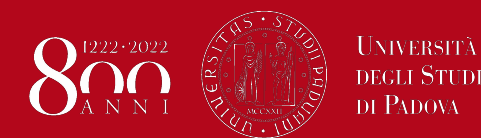

# **Durante il meeting**

- Controllare periferiche A/V
- Disabilitare suono di entrata e uscita
- Condivisione schermo
- Registrazione
	- **Autorizzazione**
- Breakout rooms (sale gruppi)
	- Attenzione al LEAVE

## **Sicurezza**

- Condivisione schermo
- Sospensione attività di tutti gli utenti

# **Registrazione**

- Su cloud
- Su PC

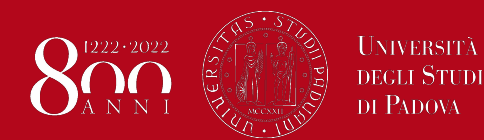

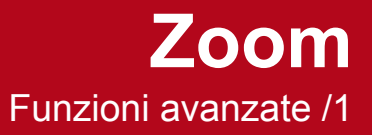

# **Polling (sondaggi)**

- Predisposti prima dell'inizio
- <https://unipd.zoom.us>
- Domande singola/multipla
- Nella riunione compare il tasto Polling
- Si lancia il sondaggio ○ Se ne possono fare per tutto il corso in anticipo
- Risultati immediati
- **Report** 
	- <https://unipd.zoom.us>
	- Reports
	- Usage
	- $\circ$  Poll

## **Condivisione video**

● Condividi audio del computer

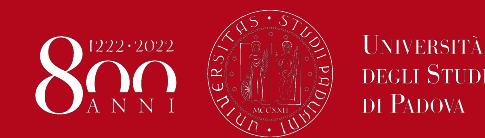

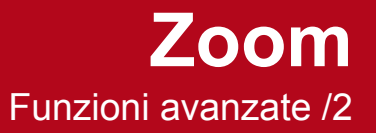

# **Registrazione - sul computer Registrazione - on the cloud**

- Più sicuro se la rete non regge
- Rallenta il computer
	- Con condivisione
- Il video va caricato su Mediaspace/My Media
- Può essere editato
- Più comodo, se la rete è sicura
- Automaticamente su Mediaspace/My Media
- Editing è permesso ma è molto basilare

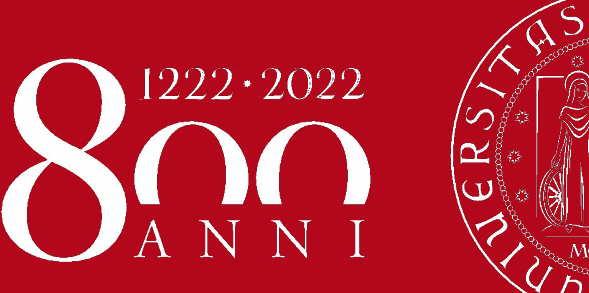

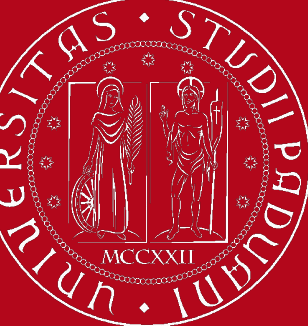

Attrezzature d'aula per didattica duale

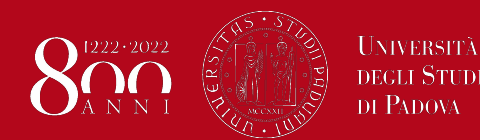

Dipartimento di Filosofia, Sociologia Pedagogia e Psicologia Applicata - FISPPA

# **Didattica duale**

# **Box ingegnerizzato**

- Permette:
	- Collegamento in rete
	- Collegamento al microfono/casse
- A parte: proiettore/schermo
- Quasi dappertutto nelle aule grandi
- Ricordarsi **ADATTATORI**  per il video

# **MA:**

- NON dappertutto
- Non sempre la stessa configurazione
- **● Sempre riferimento alla sede di lezione**
- Microfono solo per il docente, **non per l'aula**

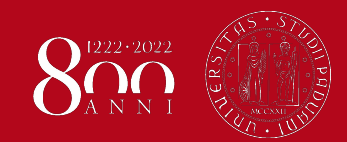

Dipartimento di Filosofia, Sociologia Pedagogia e Psicologia Applicata - FISPPA

# **Aule FISPPA**

# **BOX**

- Capitanio:
	- Aula Film
	- Aula 5
	- Aula Stefanini

**UNIVERSITÀ DEGLI STUDI** DI PADOVA

- Aula Seminari
- Obizzi:
	- Aula E
	- Aula F

# **Senza BOX**

- Claricini:
	- Aule piano terra

# **Funzionalità analoghe**

- Claricini:
	- Aula Magna
- Aule informatiche

Documentazione: <https://www.fisppa.unipd.it/servizi/servizi-it>

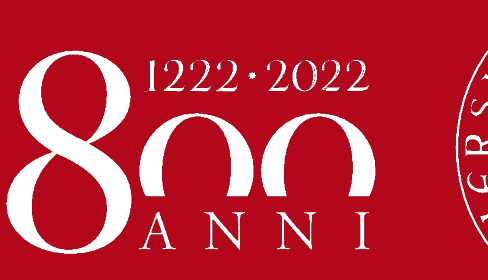

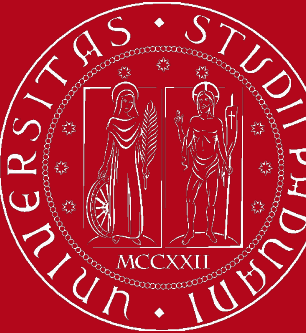

# Troubleshooting

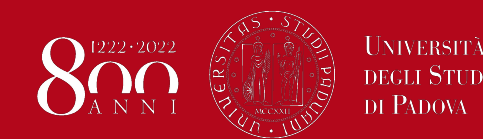

Dipartimento di Filosofia, Sociologia Pedagogia e Psicologia Applicata - FISPPA **Troubleshooting**

## **Cose che possono andare male**

- Collegamento di rete che non funziona
	- Chiamare l'assistenza d'aula che vi darà una mano a valutare il problema e chiamerà i tecnici di sede
	- Segnalare tempestivamente
- Si sente poco in aula/microfono basso
	- Ruotare la manopola del box, ma il volume non si può alzare più di tanto perchè interferisce con il microfono
- Proiettore non funziona/non vede segnale
	- Cambiare risoluzione/duplicazione segnale video da Win

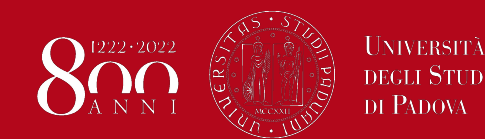

## **Cose che possono andare male**

- Audio che si interrompe su Zoom
	- Aprire menu del microfono (^)
	- Periferica corretta (se box → "**Tesira FORTE**")
	- Fare disattivare i microfoni a tutti gli studenti
- **Intrusi** 
	- Bloccare le attività dei partecipanti
	- Rimuovere partecipanti molesti
	- NON pubblicate mai i link su pagine pubbliche

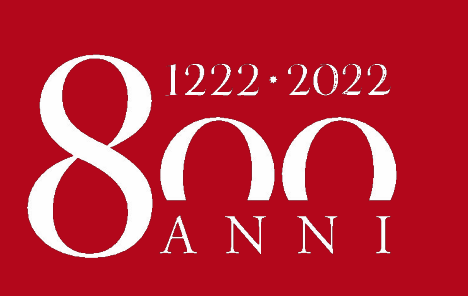

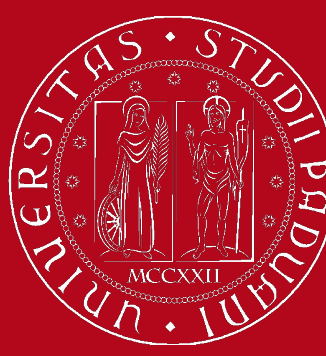

# Moodle

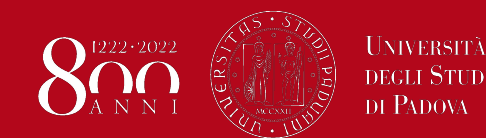

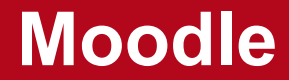

## **Istruzioni operative preliminari**

- Creazione del corso su Moodle -> **Course Fisher**
- Importazione di materiali da A.A. Precedenti
- Impostazione di una chiave di iscrizione (ATTENZIONE!) **[TUTORIAL](https://elearning.unipd.it/scienzeumane/mod/book/view.php?id=167812)**
- Creazione Prenotazioni (sondaggio sull'intenzione di frequentare in presenza) -> TURNAZIONE (A-L, M-Z)? [TUTORIAL](https://elearning.unipd.it/scienzeumane/pluginfile.php/775761/mod_resource/content/2/Sondaggio%20sull%E2%80%99intezione%20di%20frequentare%20in%20presenza.pdf)

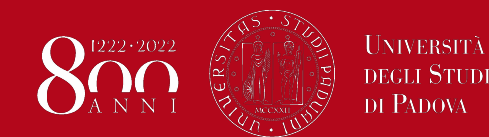

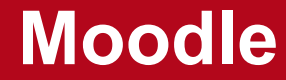

## **Creazione di attività (Zoom)**

- accedere a Moodle ed aprire la pagina del proprio insegnamento
- cliccare sul menu a forma di **ingranaggio** in alto a destra e selezionare la voce "**Attiva modifica**"
- cliccare sul link "**Aggiungi una attività o una risorsa**" che si trova in basso a destra del corso
- scegliere la risorsa denominata "**Riunione Zoom**"
- cliccare sul tasto "**Aggiungi**"
- compilare i campi obbligatori "**Argomento**" ed impostare data, ora e durata del meeting (in caso di evento ricorrente, per esempio dedicato a tutte le lezioni del corso, spuntare direttamente l'opzione "**Ricorrente**")
- NB: Il campo "**Password**" è obbligatorio, ma non serve comunicarla agli studenti poiché questa viene automaticamente inserita nel link del meeting
- cliccare sul bottone "**Salva e torna al corso**"

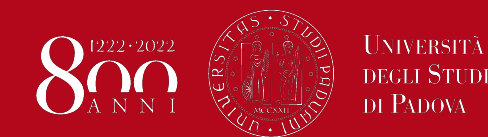

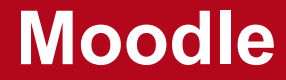

### **Creazione di attività (Kaltura/MediaSpace)**

- accedere a Moodle ed aprire la pagina del proprio insegnamento
- cliccare sul menu a forma di **ingranaggio** in alto a destra e selezionare la voce "**Attiva modifica**"
- cliccare sul link "**Aggiungi una attività o una risorsa**" che si trova in basso a destra del corso
- scegliere la risorsa denominata "**Kaltura Video Resource**"
- cliccare sul tasto "**Aggiungi**"
- inserire il **nome** della lezione (es. "Lezione 1")
- cliccare sul bottone "**Add media**" e selezionare il **video** da caricare, cliccando il pulsante "**Embed**" (nel caso non avesse caricato precedentemente il video sul suo MyMedia, potrà aggiungerlo in questa fase, cliccando il pulsante "Add New" in alto a destra)
- cliccare sul bottone "**Salva e torna al corso**"

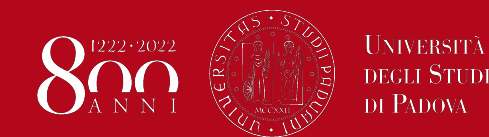

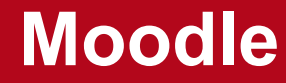

## **Creazione di attività (URL)**

utile per condividere con gli studenti risorse esterne o il link a Meeting Zoom creati direttamente dall'applicazione, in un altro corso o dal [portale ufficiale](https://unipd.zoom.us).

- accedere a Moodle ed aprire la pagina del proprio insegnamento
- cliccare sul menu a forma di **ingranaggio** in alto a destra e selezionare la voce "**Attiva modifica**"
- cliccare sul link "**Aggiungi una attività o una risorsa**" che si trova in basso a destra del corso
- scegliere la risorsa denominata "**URL**"
- cliccare sul tasto "**Aggiungi**"
- inserire il "**Nome**" della risorsa
- inserire il **link** (URL) da condividere con gli studenti
- cliccare sul bottone "**Salva e torna al corso**"

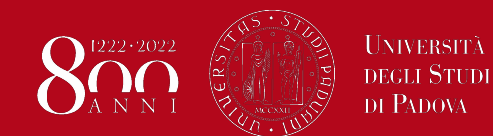

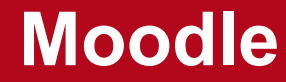

## **Caricamento delle registrazioni AUDIO da Zoom**

#### **DOWNLOAD DA ZOOM**

- accedere al portale Zoom collegandosi con SSO al seguente link: <https://unipd.zoom.us>
- cliccare sulla voce "**Registrazioni**" dal menu di sinistra
- selezionare la lezione che si vuole scaricare cliccando sul suo nome
- cliccare sul link denominato "**Solo audio**" e successivamente sul tasto "**Scarica**" che compare in alto a destra

#### **UPLOAD SU MOODLE**

- accedere a Moodle ed aprire la pagina del proprio insegnamento
- cliccare sul menu a forma di **ingranaggio** in alto a destra e selezionare la voce "**Attiva modifica**"
- cliccare sul link "**Aggiungi una attività o una risorsa**" che si trova in basso a destra del corso
- scegliere la risorsa denominata "**File**" e cliccare sul tasto "**Aggiungi**"
- inserire il **nome** della lezione e trascinare il file audio nel riquadro "**seleziona file**"
- cliccare sul bottone "**Salva e torna al corso**"

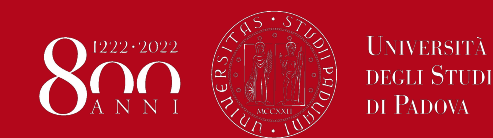

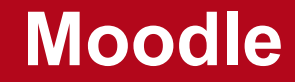

## **Risorse utili**

- [Corso di Formazione Moodle](https://elearning.unipd.it/scienzeumane/course/view.php?id=8754) (Area Tutorial)
- [Capienze COVID Aule per la Didattica](https://www.scienzeumane.unipd.it/sites/scienzeumane.unipd.it/files/Capienze_aule%20COVID_Sumane1_0.pdf)
- [Moodle Esami](https://esami.elearning.unipd.it) (Piattaforma Moodle dedicata agli esami)
	- Maggiore stabilità
	- Importazione elenco iscritti Uniweb
	- Esportazione risultati (Quiz)
	- Visualizzazione foto studenti (Quiz)
	- Answer Time

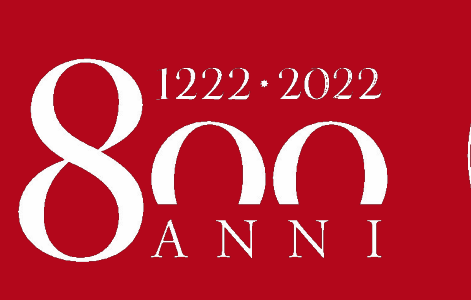

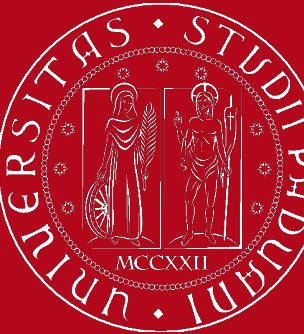

# Easybadge

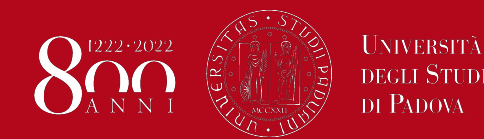

#### **Docente** → https://gestionedidattica.unipd.it/login.php? lang=en

- Autenticazione di Ateneo  $\rightarrow$  SSO  $\rightarrow$  Box della lezione  $\rightarrow$ Crea codice  $\rightarrow$  Genera codice statico  $\rightarrow$  Proietta codice
- Anche agli studenti a casa  $\rightarrow$  Condivisione schermo di Zoom
- Anche su lavagna o su word
- Il codice va generato per OGNI lezione (cambia ogni volta)

## **Studenti →** App Orari Unipd

- Autenticazione nella App + Codice lezione +
	- Numero della sedia
	- LOL se a casa (devono essere tracciati comunque)

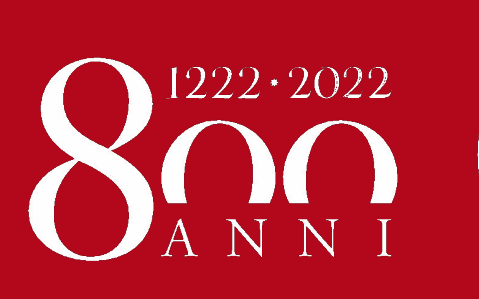

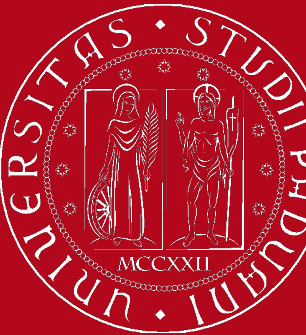

# **Checklist**

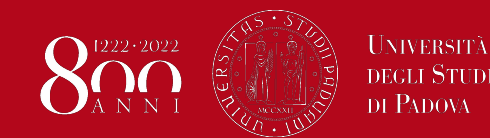

Dipartimento di Filosofia, Sociologia Pedagogia e Psicologia Applicata - FISPPA

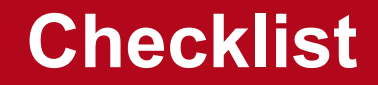

- 1. Collegare PC (se personale)  $\rightarrow$  Rete (Cavo o Eduroam) Box/impianto audio (USB) Proiettore (HDMI o VGA)
- 2. Aprire Easybadge  $\rightarrow$  Generare il codice
- 3. Aprire Moodle e meeting Zoom  $\rightarrow$  Condividere lo schermo di Easybadge
- 4. Iniziare la lezione  $\rightarrow$  Registrazione (eventuale)
- 5. Chiudere registrazione
- 6. Se PC di aula  $\rightarrow$  Logout da Moodle e Zoom e salvare registrazione locale su chiavetta USB

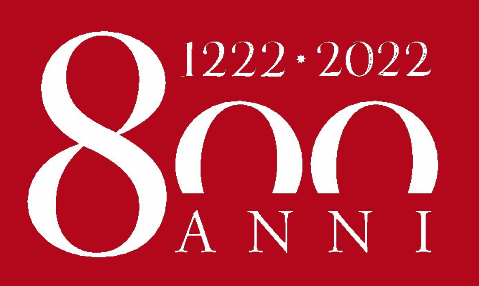

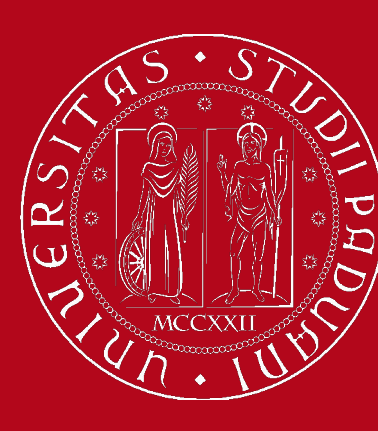